# MetroCount® traffic data specialists

# **Sensor View**

# **MTE User Manual - Data Collection**

4.03

#### **MetroCount**

#### **Australia**

15 O'Connor Close North Coogee WA 6163 Ph: 08 9430 6164 Fax: 08 9430 6187 Email: sales@metrocount.com

#### **United Kingdom**

Unit 15, Oliver Business Park Oliver Road Park Royal, London NW10 7JB Ph: 020 8782 8999 Fax: 020 8782 8737 Email: uksales@metrocount.com

#### **United States**

11820 West Market Place, Suite M Fulton MD 20759 Ph: 800 576 5692 Fax: 301 490 3521 Email: usasales@metrocount.com

www.metrocount.com

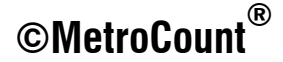

# **Sensor View**

### **Overview**

MCSetup provides several real-time views of the data being logged. The choice of view modes depends on the type of RSU connected, and the unit's current configuration and setup.

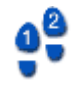

#### **To view sensors in real-time**

- 1. Setup a RSU, and click the **View** button on MCSetup's main toolbar.
- 2. The View mode dialog box will appear if more than one mode is available for the connected RSU. Select one option and click the **OK** button.

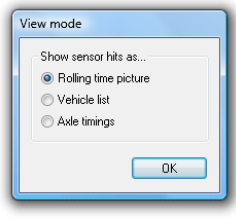

**Selecting a View Mode** 

## **Rolling Time View**

The Rolling Time view displays a variable-width window of recently logged sensor hits. As vehicles pass over the sensors, the logged hits are displayed on the time-line at the top, providing confirmation of correct sensor installation and RSU setup.

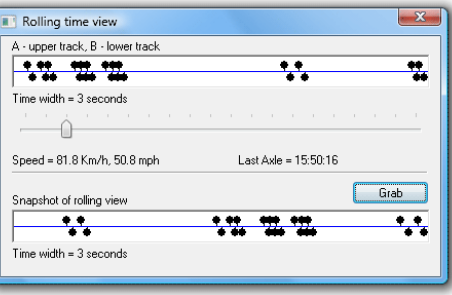

#### **Rolling Time View**

When using a Classifier Layout, there should be matching A and B sensor hits for each axle. The offset between matching hits is determined by the speed and direction of the vehicle. An approximate speed is displayed for the last pair of matching hits.

The **Time width** slider bar determines how many seconds the rolling window represents. Increasing the display width will increase the number of axles visible at a time, but will decrease the resolution.

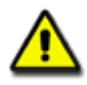

#### *Note:*

*The Last axle time is the time-stamp of the last logged sensor hit, giving the current time according to the RSU. Over the period of a survey, this time may drift from the time of the PC used to setup the RSU. If syncing manual counts at the end of a survey, remember to use the last axle time, not the PC's time.*

The **Grab** button copies the current time picture to the snapshot picture at the bottom.

### **Vehicle List View**

The Vehicle List mode provides a basic, on-the-fly partitioning from the immediate hit stream being logged by the RSU. It includes an array of information about each vehicle and a scaled wheel picture. The Vehicle List mode is only available when a Classifier Layout is used.

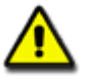

*Note: The Vehicle List mode should only be used as a rough guide. Vehicles are formed by joining hits less than a fixed time (DeltaV) apart into a vehicle. Remember that in this mode, the RSU is logging time-stamped sensor hits not vehicles. MCReport uses a more advanced partitioning algorithm.*

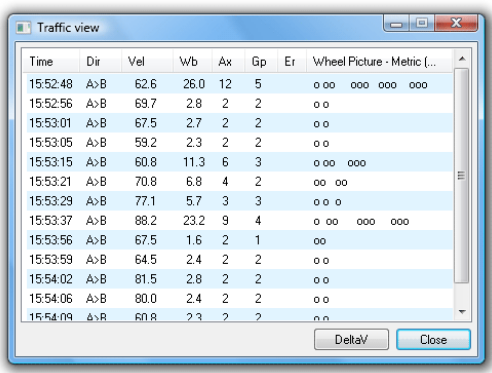

#### **Viewing sensor hits partitioned into vehicles**

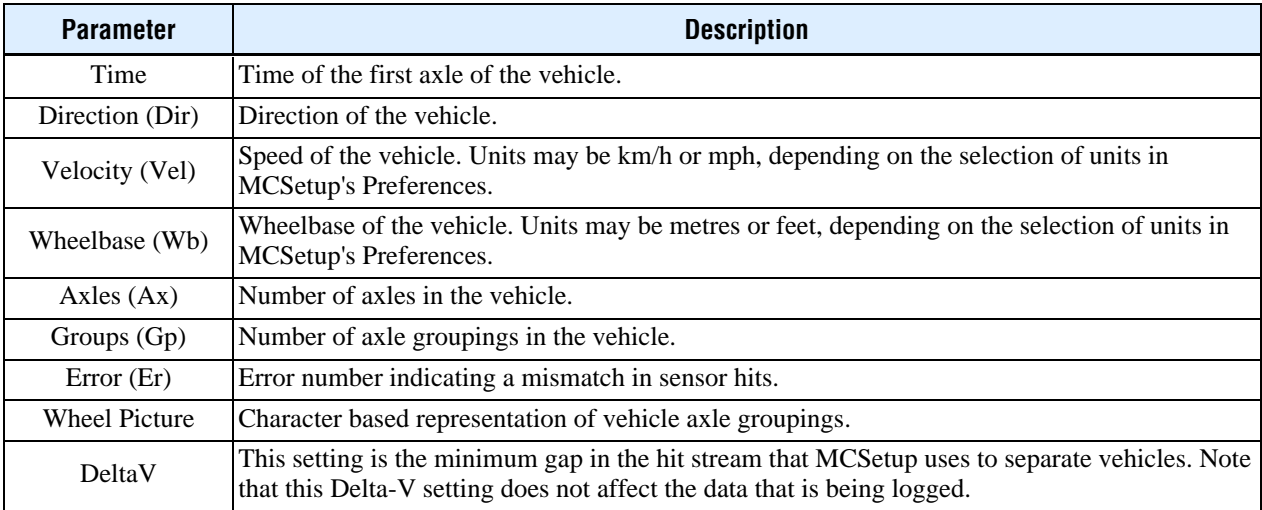

## **Axle Timing View**

The Axle Timings mode displays the raw hit information that the RSU is logging. The Axle Timings mode is only available for a Classifier Sensor Layout.

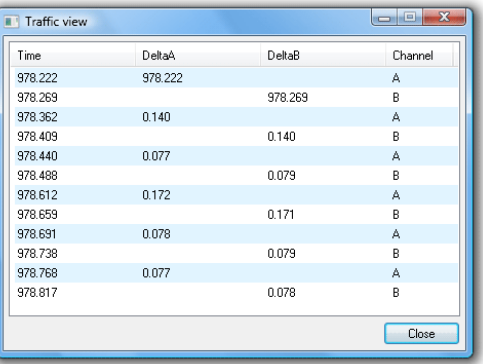

#### **Viewing precise sensor hit timing**

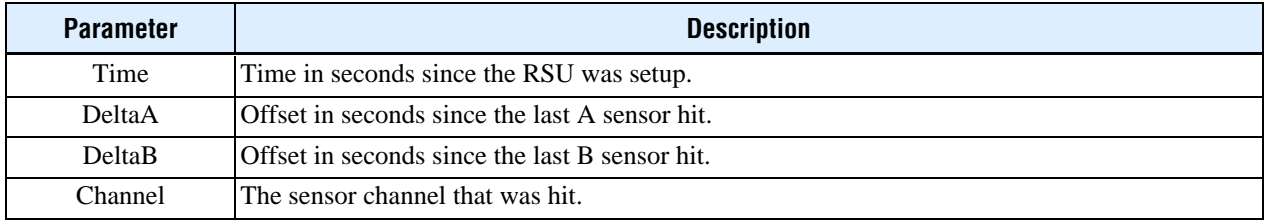

# www.metrocount.com

Copyright© 1991, 2013 Microcom Pty Ltd. All rights reserved. MetroCount, Traffic Executive, MCSetup, MCSetLite, MCReport, MCTools, Microcom and Microcom Pty Ltd, and the MetroCount and Microcom Pty Ltd logo, are trademarks of Microcom Pty Ltd. All other trademarks are the property of their respective owners. Other Microcom intellectual property including Patents and designs may be protected by international law. The furnishing of this software, the accompanying product or any related documentation or materials does not give you any license to this intellectual property.